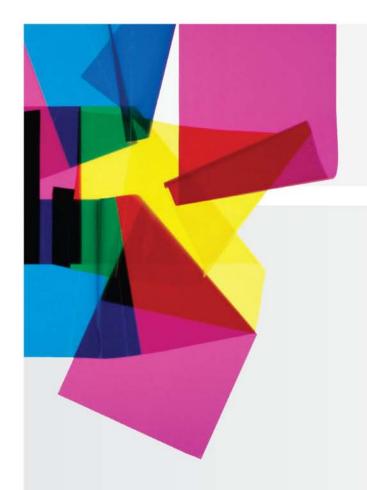

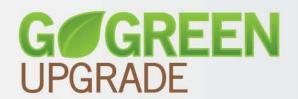

# DATACARD® Firmware Update Instructions

Firmware Update Application for Windows® 98SE Operating Systems

# **Contents**

What You Need

How to Update Using the Go Green Upgrade CD

How to Update Using Files Downloaded from the Web Site

Who Do I Call for Help?

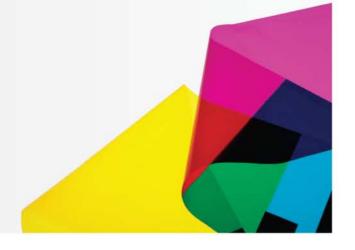

**Datacard** Group

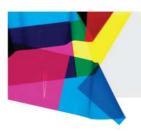

### What You Need

1

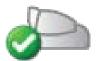

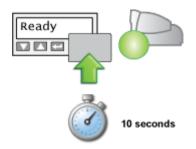

Card Printer, powered on and ready to print cards.

The green light on the printer is steady green.

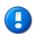

It may be necessary to manually set the printer to Ready.

Press and hold the User button for ten seconds or until you hear a second set of tones.

The LCD panel (if equipped) will display "Ready" and the light on the printer glows steady green.

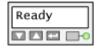

2

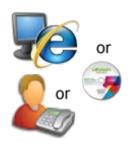

### **Firmware Update Program**

- Download
- CD-ROM
- Service provider

3

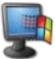

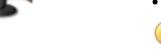

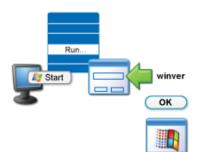

# PC Running a Supported Operating System and with the Smart Driver Installed

Windows® 98SE

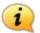

## What Operating System is Installed on My PC?

- 1. Click **Start**, and then click **Run**.
- 2. In the box, type **winver**, and then click OK.

The window that appears shows which operating system your computer is using.

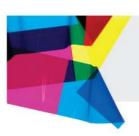

## **Update Firmware from Web Site Download**

1

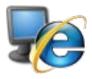

Use your internet browser to go to www.datacard.com/gogreen

2

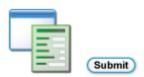

**Enter** the information in the required fields and then click **Submit**.

3

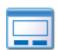

Click the **Download** button on the File Download dialog box.

4

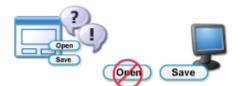

Download

Click the **Save** button when prompted to Open or Save the file.

Save the file to your desktop, or

Save the file to removable media such as a CD or memory stick.

5

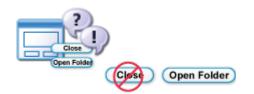

Click the **Open Folder** button to browse to the file downloaded in Step 4.

6

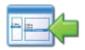

DCG01FWUpdate\_Win98SE\_Setup.exe

Double-click the file named

**DCG01FWUpdate\_Win98SE\_Setup.exe** to install the application.

Click **Finish** and the Firmware Update application will start automatically.

## Go Green Upgrade

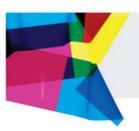

7

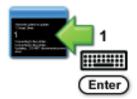

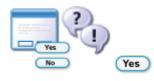

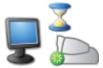

**Type** the number of the card printer to update at the curser position and then press **Enter**.

Confirm the firmware update:

Click **Yes** to continue to update the firmware.

Wait while the PC sends the update file to the printer.

- The printer beeps and the ready light flashes green while the transfer is occurring.
- Warning! Do not power off the printer during the update process. If you need to power off the printer, wait until the printer has reset.
- If power to the printer stops during the update, contact your service provider for assistance.

**Connecting to the printer...** is displayed and then **Updating...** appears.

8

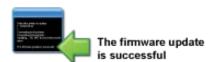

When the firmware update process is finished, the printer will restart, indicating a successful update.

**Note**: Some printers require a two-step update process. Follow the prompts to complete the update. Printers that require a two-step process will restart two times during the course of the update.

- 1. Verify that the message, "The firmware update is successful" is displayed.
- 2. Click the **Close** button or repeat Step 7 to update additional printers.

9

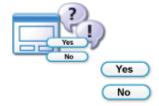

The firmware update will prompt you to remove the firmware application software from your PC.

- Choose **Yes** if you are done with the Firmware Update Application.
- Click No if you have more printers to update. Access the Firmware Update Application from the desktop icon to update additional printers.

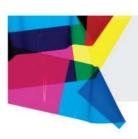

### **Update Firmware from the Go Green Upgrade CD**

1

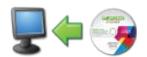

Insert the Go Green Upgrade CD into your CD drive.

2

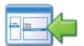

DCG01FWUpdate\_Win98SE\_Setup.exe

Yes

Double-click the file named **DCG01FWUpdate\_Win98SE\_Set** install the application.

Click **Finish** and the Firmware Update application will start automatically.

3

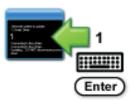

**Type** the number of the card printer to update at the curser position and then press **Enter**.

**Confirm** the firmware update:

Click Yes to continue to update the firmware.

**Wait** while the PC sends the update file to the printer.

 The printer beeps and the ready light flashes green while the transfer is occurring.

**Warning!** Do not power off the printer during the update process. If you need to power off the printer, wait until the printer has reset.

• If power to the printer stops during the update, contact your service provider for assistance.

Connecting to the printer... is displayed and then Updating... appears.

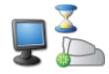

4

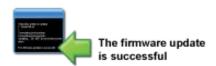

When the firmware update process is finished, the printer will restart, indicating a successful update.

**Note**: Some printers require a two-step update process. Follow the prompts to complete the update. Printers that require a two-step process will restart two times during the course of the update.

- 1. Verify that the message, "The firmware update is successful" is displayed.
- Click the Close button or repeat Step 3 to update additional printers.

5

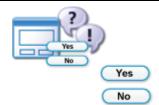

The firmware update will prompt you to remove the firmware application software from your PC.

- Choose Yes if you are done with the Firmware Update Application.
- Click No if you have more printers to update. Access the Firmware Update Application from the desktop icon to update additional printers.

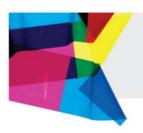

### **Get Help Here**

We designed the firmware update for Datacard® desktop card printers to install quickly and very easily. Despite that, you may still have questions. If so, here are the people to contact:

### 1. Your internal technical support staff

If you are not directly responsible for the technical maintenance of your Datacard printer, talk to the people who are. They know your ID card issuance systems best.

#### 2. Your local Datacard® Authorized Reseller

Datacard resellers have the latest information on the Go Green Upgrade program – so contact them if you have additional questions. Not sure who your nearest reseller is? If you are in the United States, find out at: <a href="http://www.datacard.com/gogreen-contact-us">http://www.datacard.com/gogreen-contact-us</a>

If outside the US, please contact Datacard directly (See below.)

### 3. Contact Datacard® directly

Americas: +1 800 328 3996 or +1 952 988 2316 Europe, Middle East and Africa: +44 1489555627

Asia Pacific: +852 2866 2613

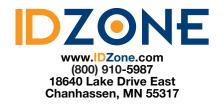

### **Trademark Information**

Windows is a registered trademark of Microsoft Corporation.

WARNING: The design and information contained in these materials are protected by U.S. and international copyright law.

WARNING: This computer program is protected by copyright law and international treaties. Unauthorized reproduction or distribution of this program, or any portion of it, may result in severe civil and criminal penalties, and will be prosecuted to the maximum extent possible under the law.